# 日立ダイアグノスティックツールHDM-9000操作ガイド

# アイドルストップ機能付日産車のバッテリ交換

# 注意事項/必ずお読みください

 ●実際の作業に当たっては必ず自動車メーカー発行の整備解説書で作業手順、作業上の注意点を ご参照の上、作業を行って下さい。

●自動車メ―カ―により予告なく車両の仕様が変更される為、本資料に掲載する機能が使用できない場合<br>- がございます。

#### 1.日産車のバッテリ交換作業について

- 日産自動車から販売されているアイドリングストップ付車両の内、メインバッテリ、もしくはサブバッテリの交換に 当たってはコントロールユニット側が記憶している放電電流積算値クリアを行う車両があります。
- また、バッテリのマイナス端子を外した場合、パワーウインドウ等の初期化が必要になります。初期化が未実施の 場合、パワーウインドウの挟み込み防止機能、オートアップ作動機能、タイマ作動機能は作動しません。

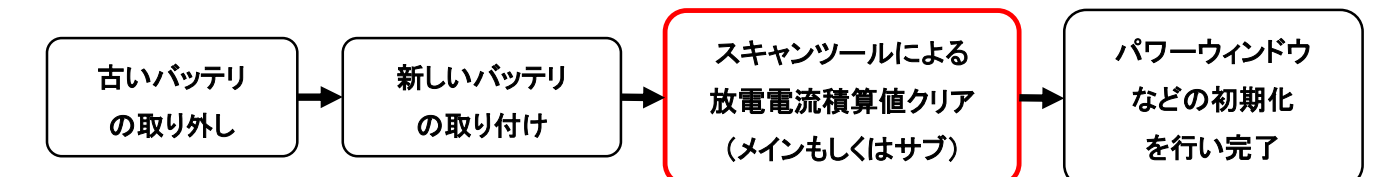

#### 2.HDM8000放電電流積算値クリア対応車両

下表の車両が対象となりますます。(2020年11月現在/アイドリングストップ付車両。e-POWER車は除く。)

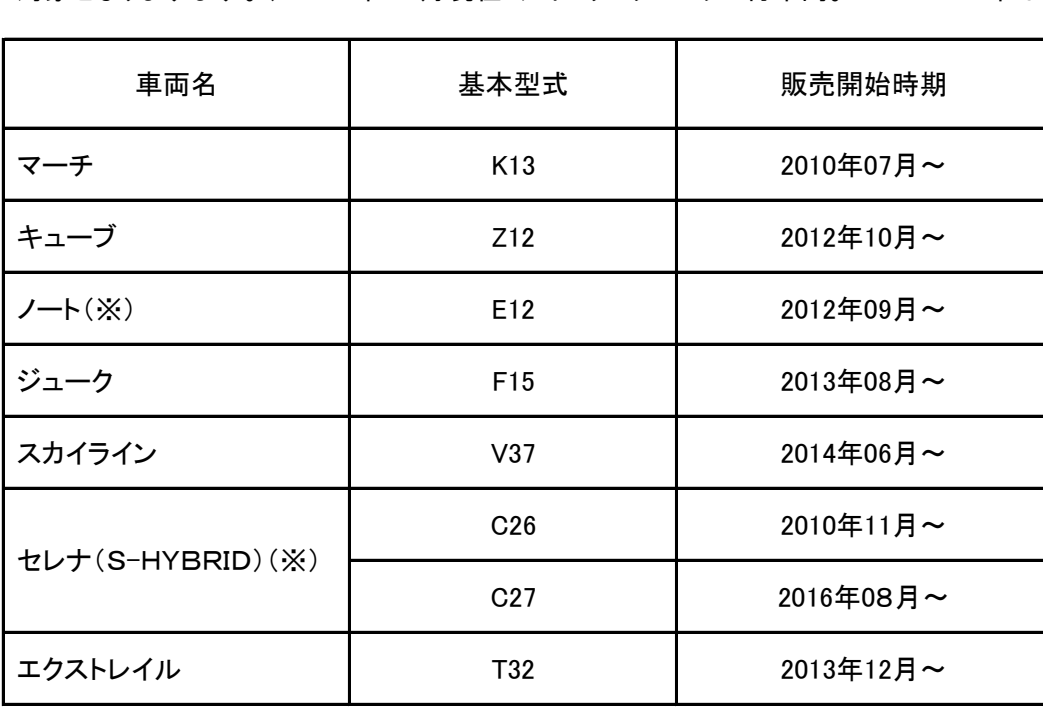

※:e-POWER車ではスキャンツールによる放電電流積算値クリアは行いません。

(次ページへ続きます)

# 3.HDM-8000操作手順

以下の手順で操作を行って下さい。

# 【手順001/バッテリーの交換】

整備解説書をご参照の上、メインバッテリもしくはサブバッテリの取り外し、取り付けを行って下さい。

【手順002:HDM-9000の車両への接続と特殊機能の起動】に進みます。

### 【手順002:HDM-9000の車両への接続と特殊機能の起動】

下図の様に HDM-9000を車両側診断コネクタに接続して下さい。HDM-9000が起動し、HDM9000メニュー が表示されましたら、カーソルを「特殊機能」に合わせてENTERキーを押してください。

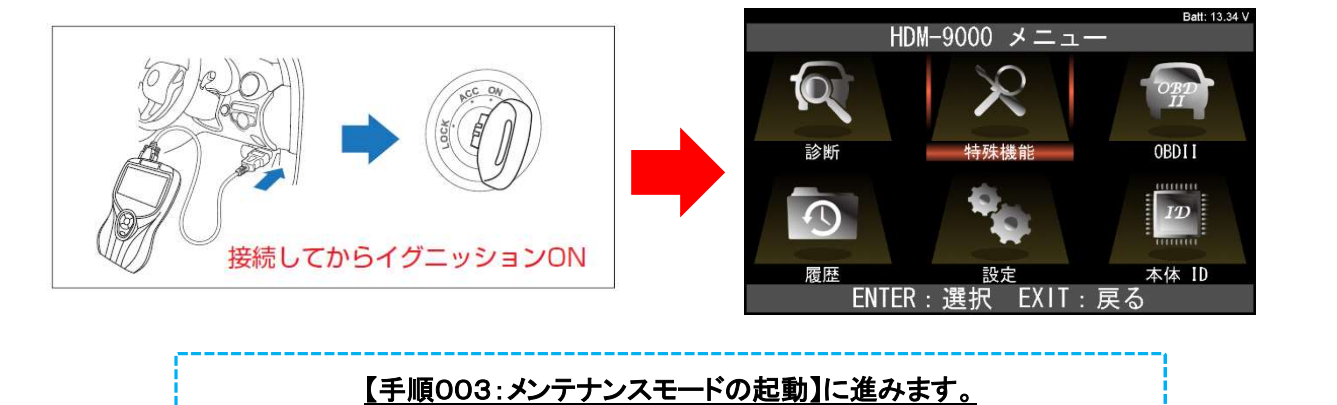

# 【手順003:メンテナンスモードの起動】

「特殊機能」でカーソルを「メンテナンスモード」のアイコンに移動させ、ENTER キーを押します。

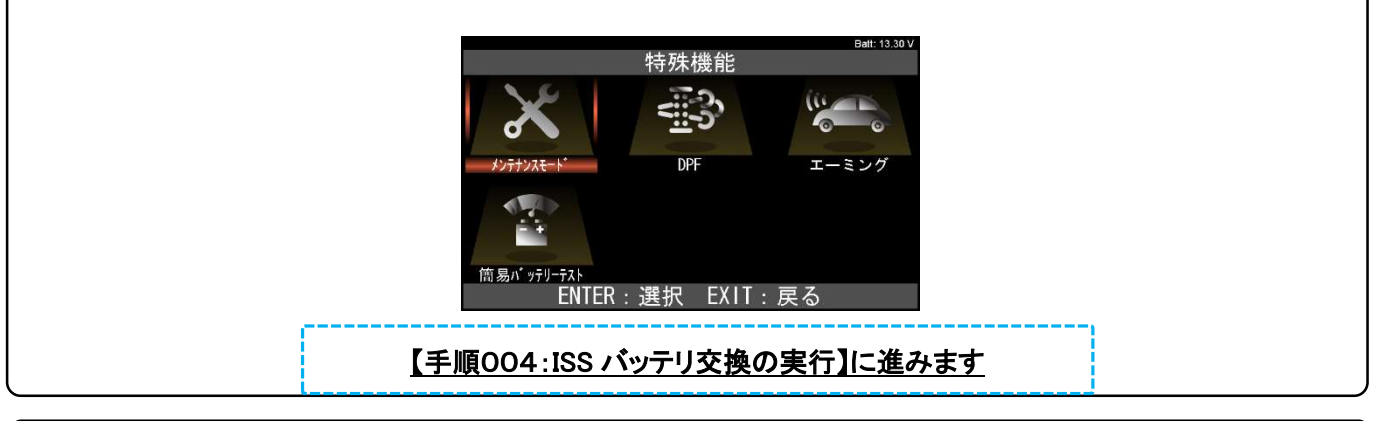

# 【手順004:ISS バッテリ交換の実行】

カーソルを「日産」⇒「ISS バッテリ効果」の順に移動させた後、ENTERキーを押してください。

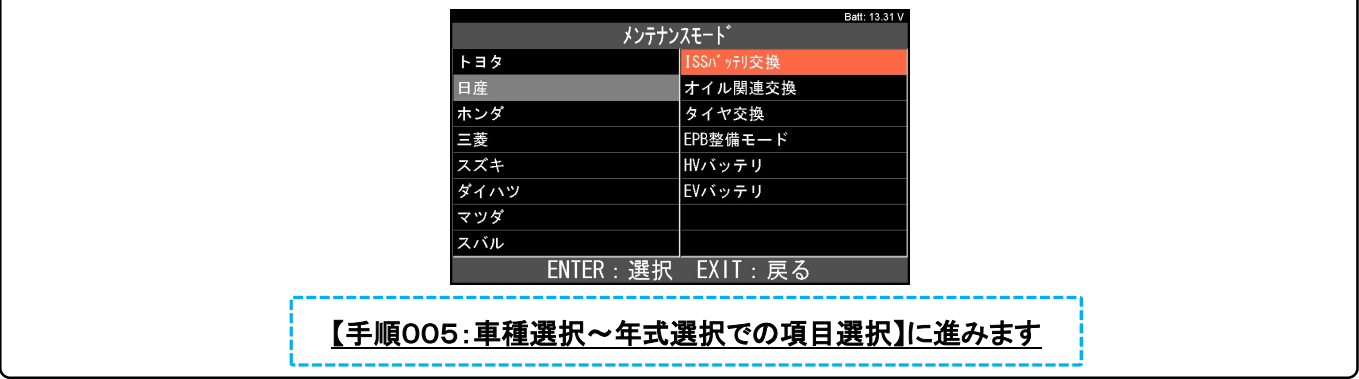

# 【手順005:車種選択~年式選択での項目選択】

「車種選択」⇒「型式選択」⇒「年式選択」の順番で画面が表示されますので、それぞれの画面で入庫車両に 該当する項目をカーソルで選択してENTERキーを押してください。

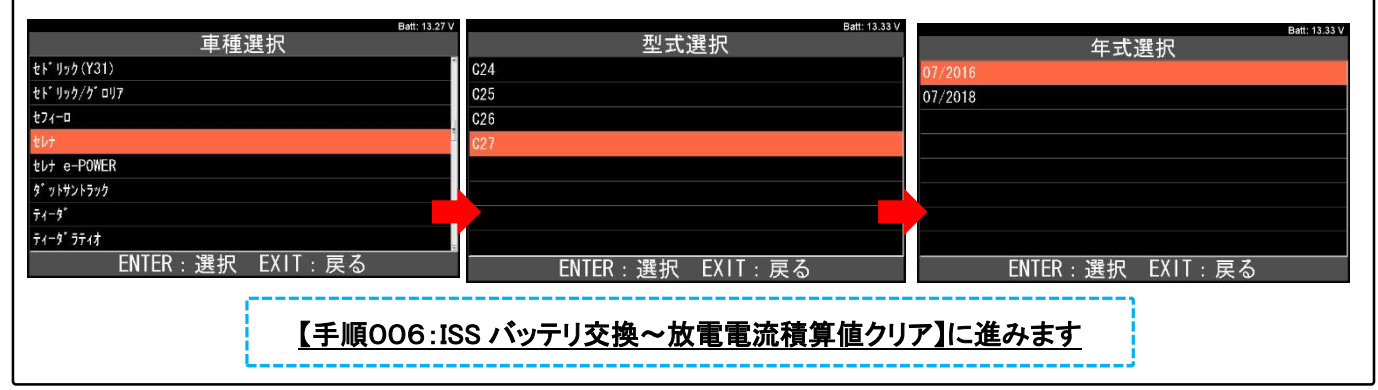

# 【手順006:ISS バッテリ交換~放電電流積算値クリア】

「ISS バッテリ交換」が表示されましたら、交換したバッテリに応じて「バッテリ放電電流積算値クリア」か「サブバッ テリ放電電流積算値クリア」をカーソルで選択してENTERキーを押してください。その後、ENTERキーを押して 画面を遷移させて「データを消去しますか?」と表示されましらENTERキーを押して消去を実行してください。

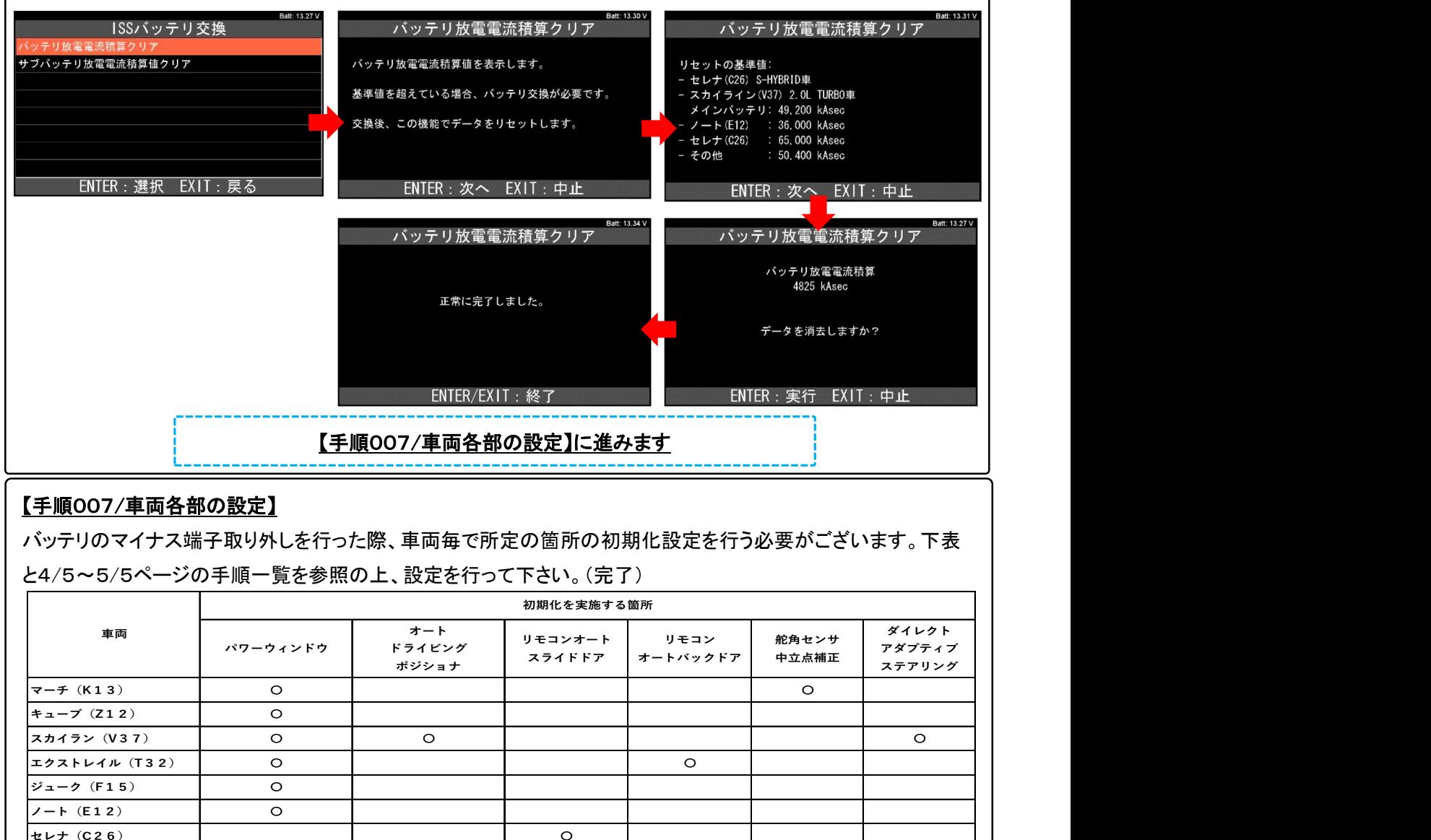

# 【手順007/車両各部の設定】

バッテリのマイナス端子取り外しを行った際、車両毎で所定の箇所の初期化設定を行う必要がございます。下表 と4/5~5/5ページの手順一覧を参照の上、設定を行って下さい。(完了)

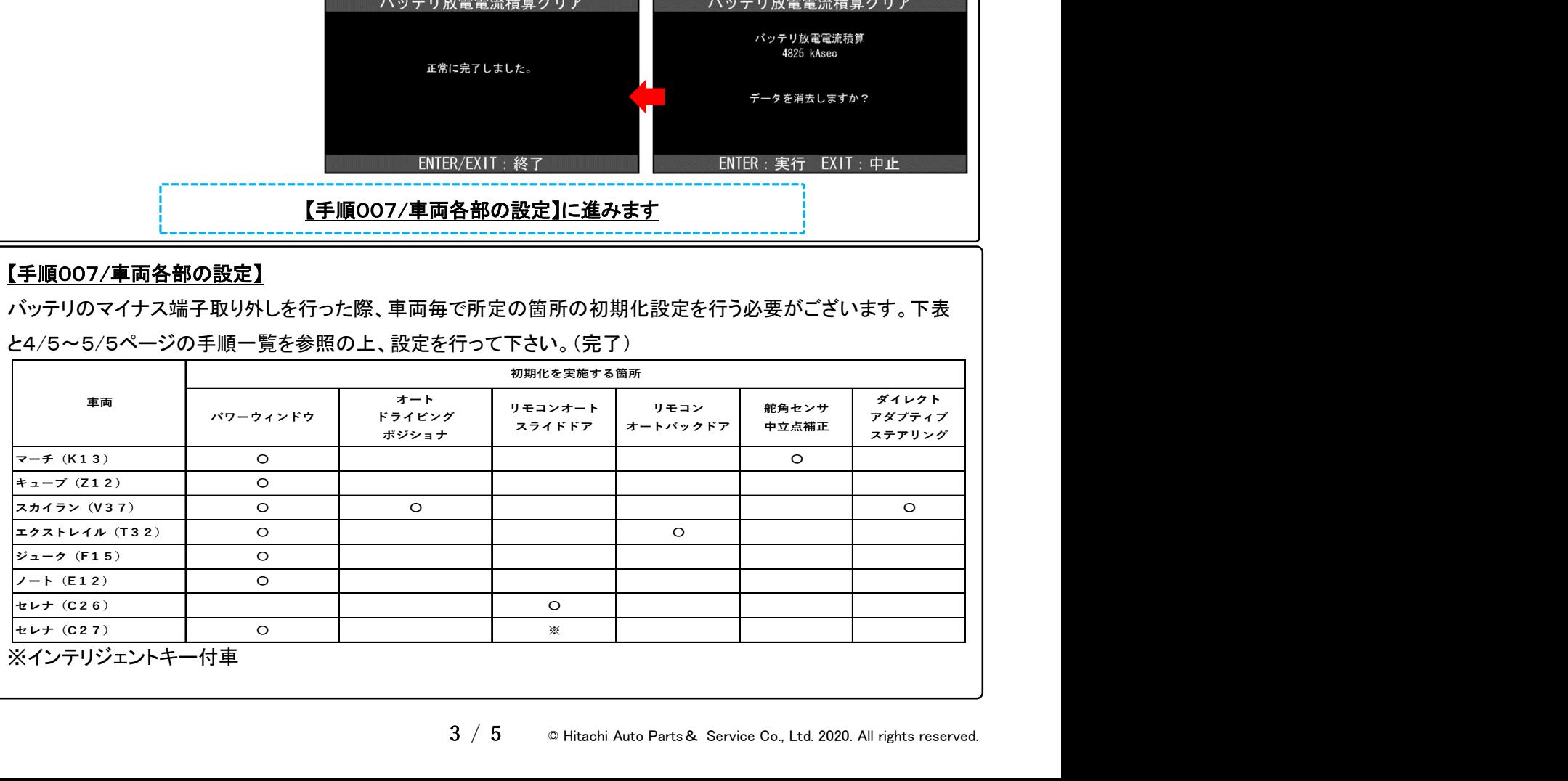

# バッテリ・マイナス端子取り外し時の初期化設定作業一覧(2020年11月現在)

本一覧は作業内容の紹介を目的としたものですが、作業手順等は自動車メーカーにより予告なく変更される為、実施 の際は車両の発売年月日、仕様変更に応じて改訂された自動車メーカー発行の整備解説書を必ずご参照下さい。

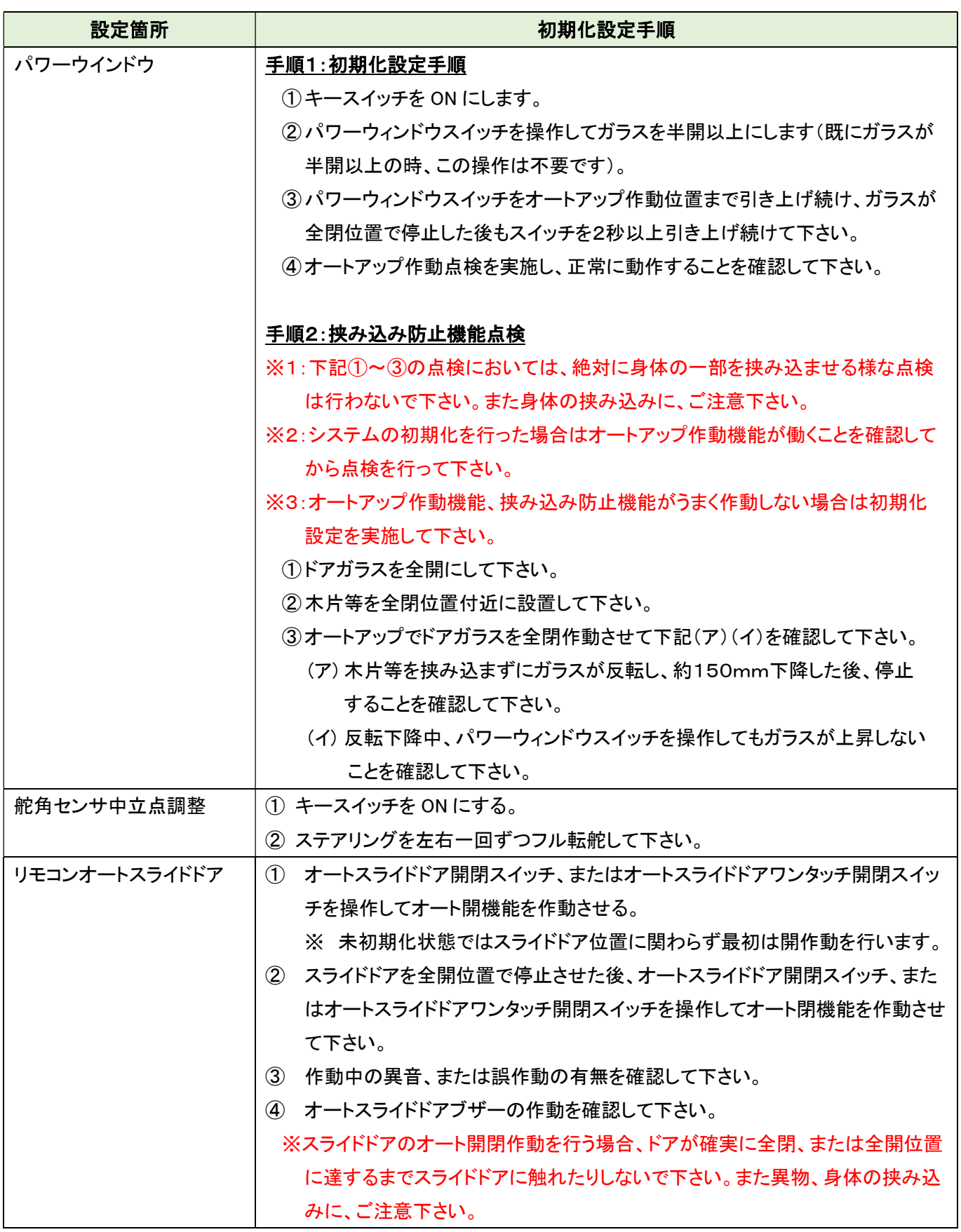

(次ページに続きます)

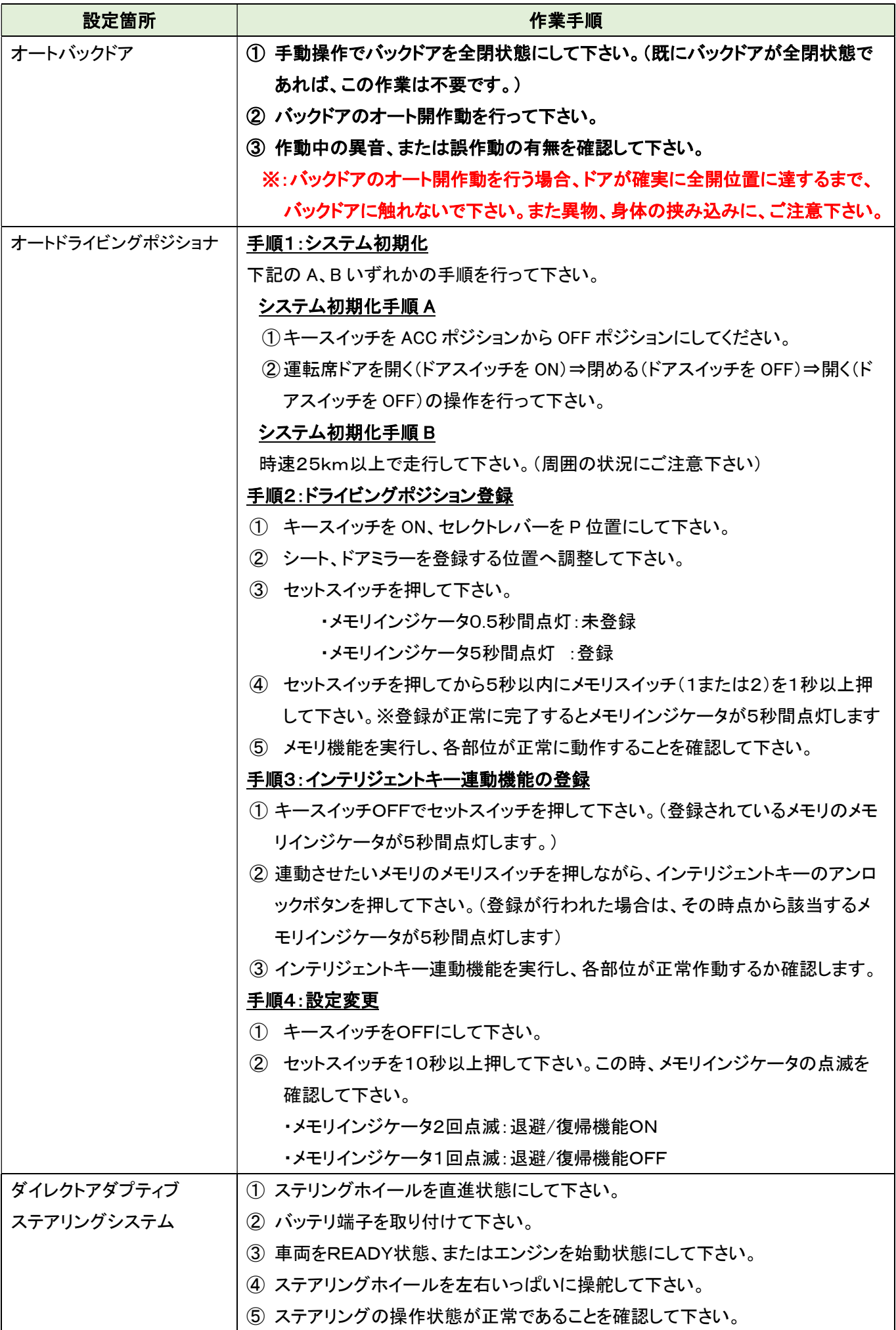